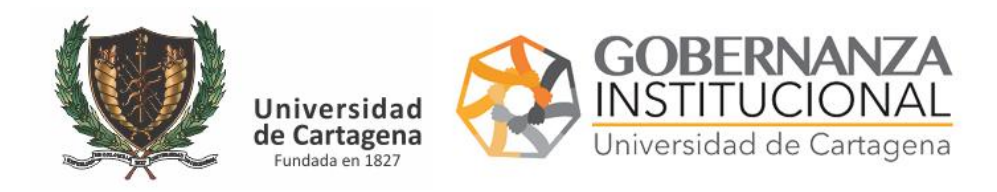

MANUAL DE USUARIO PASO A PASO TRAMITE DIGITAL DE CUENTA DE COBRO

- 1. Acceder a la Web<https://serviciosdigitales.sistemasudec.com/>
- 2. En Administrativa desplegar el Menú y seleccionar Tramitar cuenta de cobro

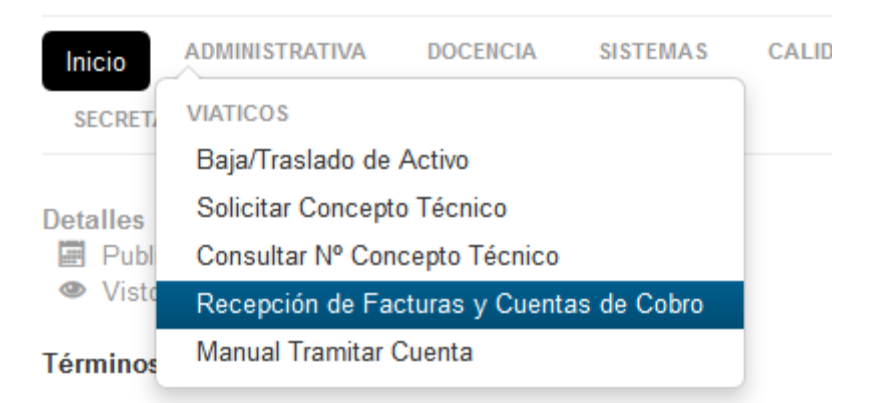

3. Rellene los campos solicitado, delante del texto tiene unos dibujos situando el mouse encima de ellos le desplegará información adicional importante.

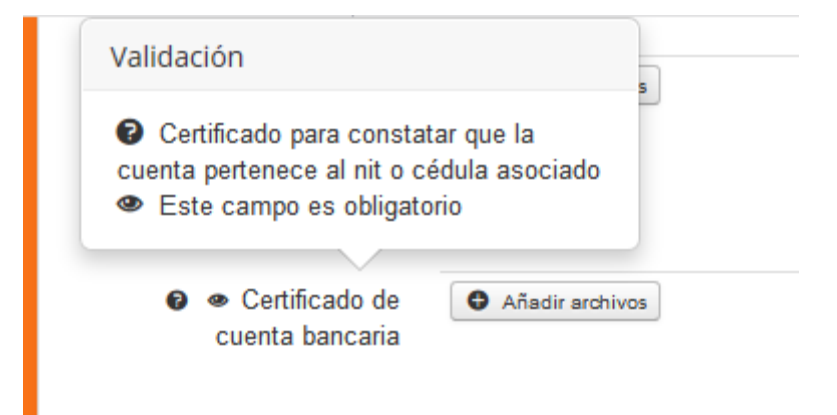

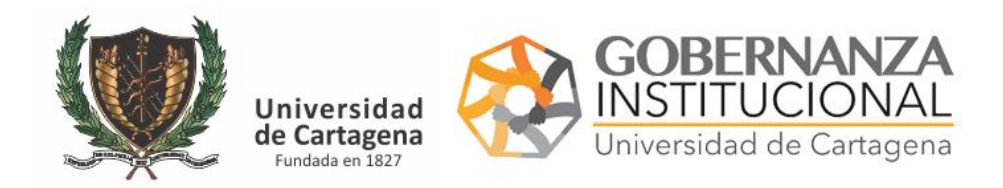

MANUAL DE USUARIO PASO A PASO TRAMITE DIGITAL DE CUENTA DE COBRO

4. Al subir un documento haciendo clic sobre el botón Añadir Archivo una barra verde indicará que el archivo tiene las características adecuadas para ser anexado, sino es así revise el tipo de extensión (debe ser jpg o pdf) y el tamaño, así como otros riesgos de seguridad por los cuales el sistema puede no admitirlo.

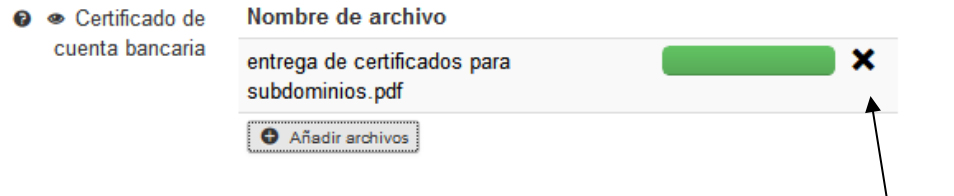

Si se ha equivocado de archivo y desea reemplazarlo por otro puede pulsar en la  $\overline{x}$  y repetir el proceso

5. Al final del formulario tiene un botón guardar que debe hacer clic para que sea enviado el formulario.

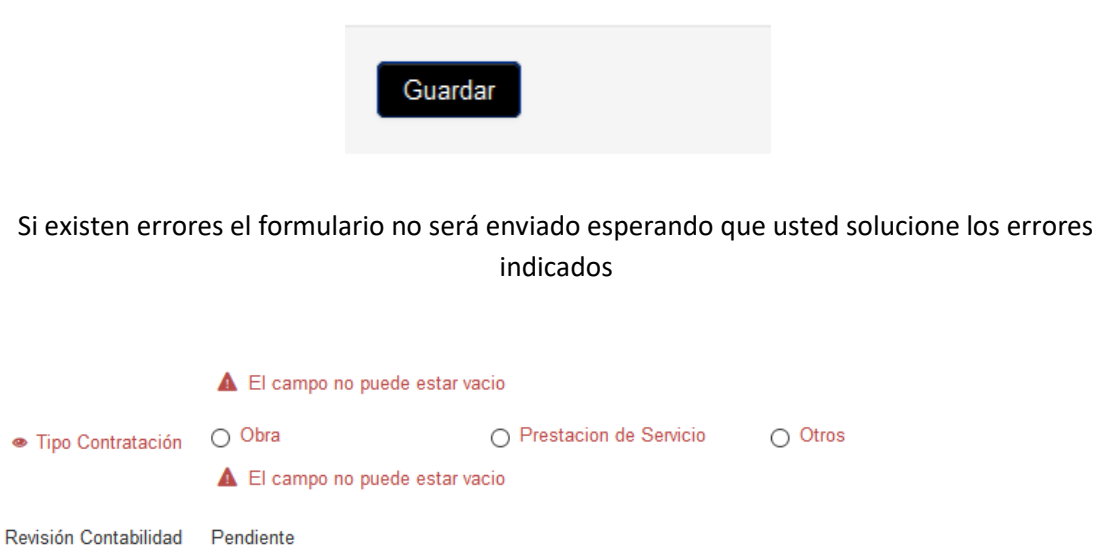

El campo no puede estar vacio

Una vez solucione los requerimientos del sistema vuela a pulsar el botón Guardar

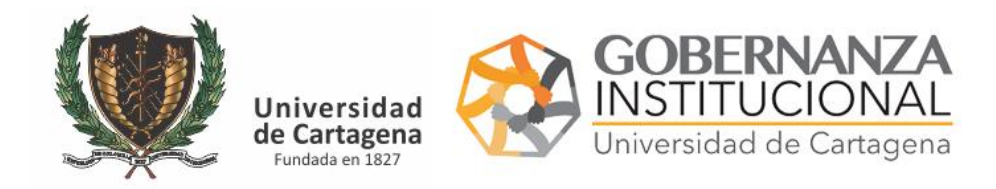

MANUAL DE USUARIO PASO A PASO TRAMITE DIGITAL DE CUENTA DE COBRO

6. Recibirá un CÓDIGO (COPIE Y PEGUE EL CODIGO PARA PODER REALIZAR SEGUIMIENTO)

## **Mensaje**

ANOTE EL SIGUIENTE CÓDIGO dc1738f99fb11f20d7e430cb3e801f2c42d7e4b2

7. Con el código podrá realizar seguimiento

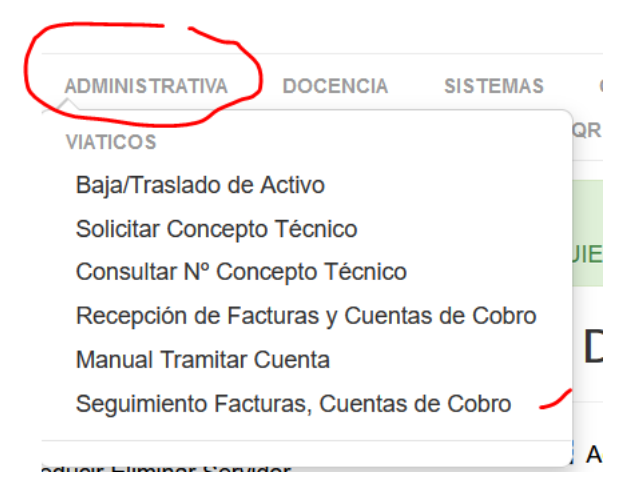

## FR0115 - validacion

Seguimiento a sus factura o cuentas de cobro

Copie su código de seguimiento en es espacio de la izquiera y pulse enter. (evite dejar espacios)

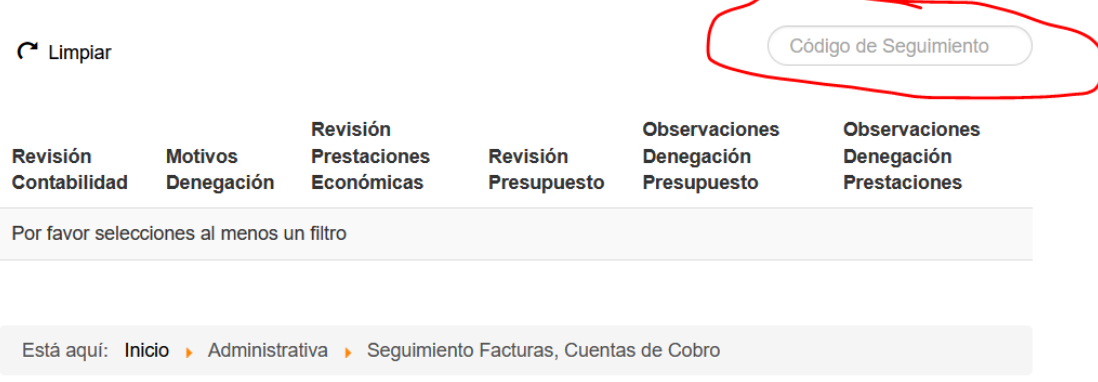

Pegue el código en el espacio requerido (sin espacios) y pulse INTRO (ENTER)